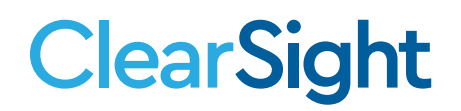

# **QUICK GUIDE Uploading Rosters to TIDE**

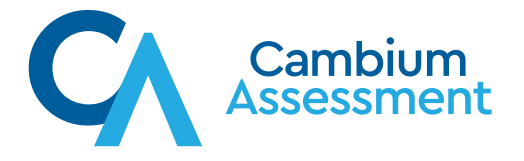

## **ClearSight**

### **Creating a Roster File to Import into TIDE**

Associating students to rosters allows the users to view the performance of students by the teachers they are assigned to and by the user that administered the test. Students can be associated to multiple rosters if they have different teachers for different content areas or if they are associated into student groups. Students can be rostered before administering a test or after administering a test. This guide walks through the steps required to upload rosters.

Some important things to keep in mind when creating the roster:

- The roster file must be in Excel or CSV format.
- The order of the columns must match the order specified in the template or Table 1.
- Real district and school IDs that match the district and school IDs included in the institution file need to be used in the roster file.
- An upload file may contain one or multiple rosters.
- The teacher user and the student must both exist in TIDE.
- You should utilize a common or standard naming convention for the ROSTER NAME so they can be easily recognized across classes, schools, and districts.
- Remember to save the file somewhere secure as it contains PII (Personal Identifiable Information).

Steps for uploading a roster file:

- 1. From the main TIDE screen, select the rosters drop-down, then upload rosters.
- 2. Download either the CSV or Excel version of the template.
- 3. Author the file. There are only 6 fields required in the roster upload template: district ID, school ID, teacher's email address, roster name, student identification, and action. Table 1 describes the columns comprising a roster file.

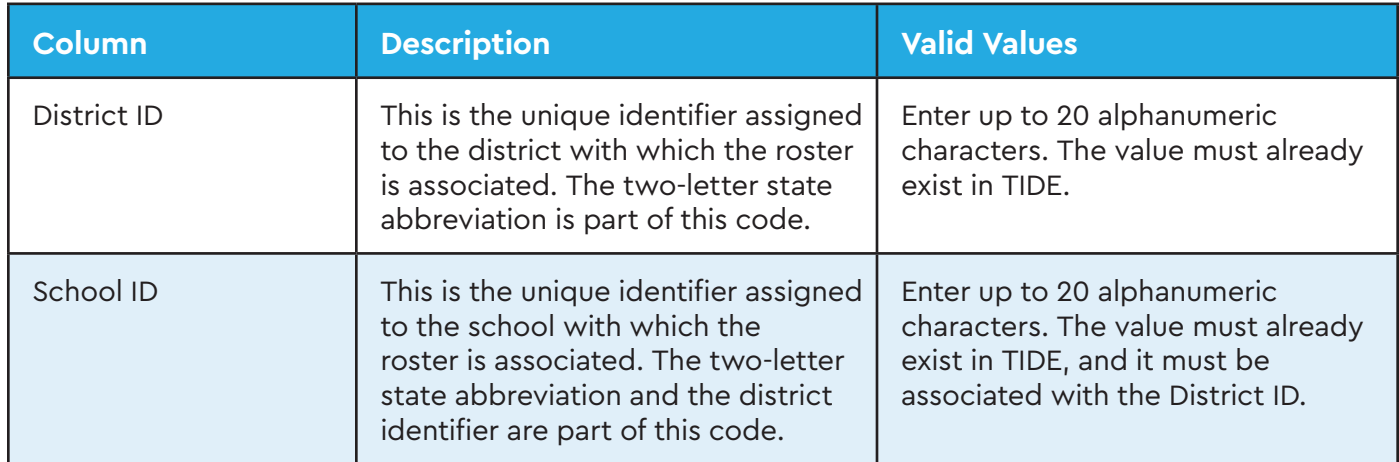

#### **Table 1. Columns in the Roster Template**

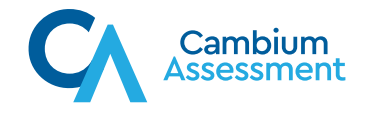

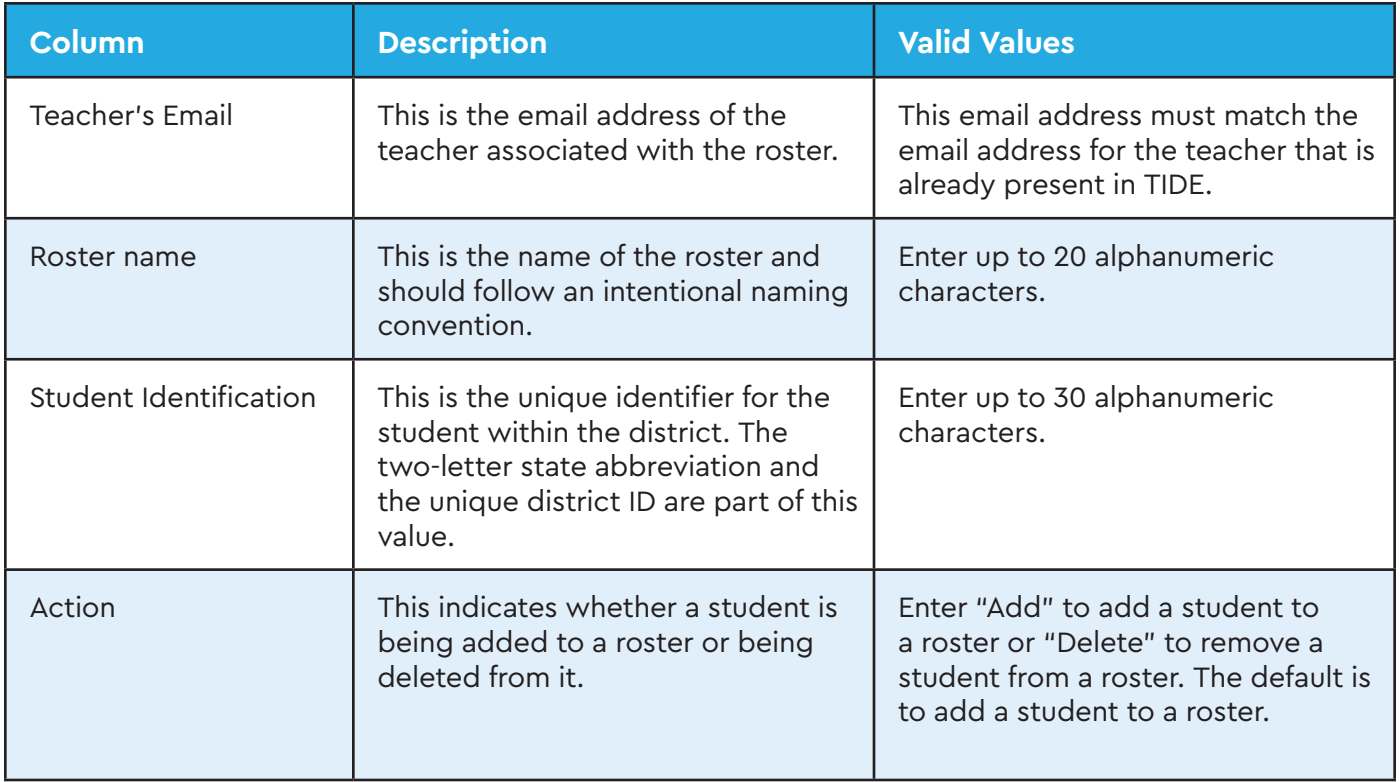

Note: all columns of data are required.

A sample completed roster file is displayed below. A sample completed roster file is displayed below.

#### **Figure 1. Sample Roster Upload File Figure 1. Sample Roster Upload File**

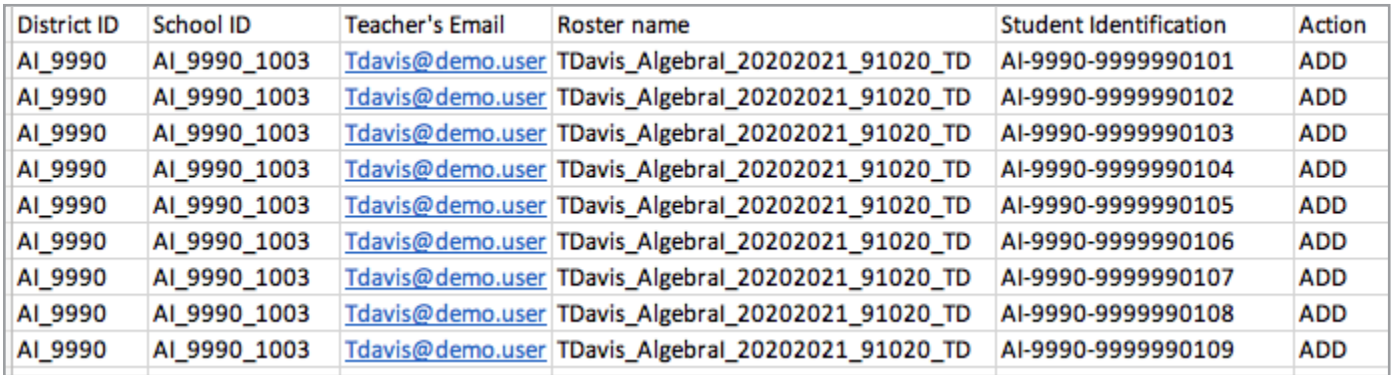

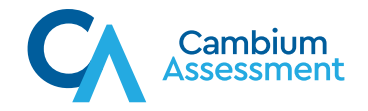

When the roster template is completely authored, save the file with an easy to understand when the roster template is completely authored, save the me with an easy to und<br>naming convention. The file can now be uploaded to the TIDE system. naming convention. The file can now be uploaded to the TIDE when the rost temperature is completely and the file with an easy to understand with an easy to understand with an easy to understand with an easy to understand with an easy to understand with an easy to understand with an

1. In TIDE, select Upload Rosters. 1. In TIDE, select Upload Rosters.

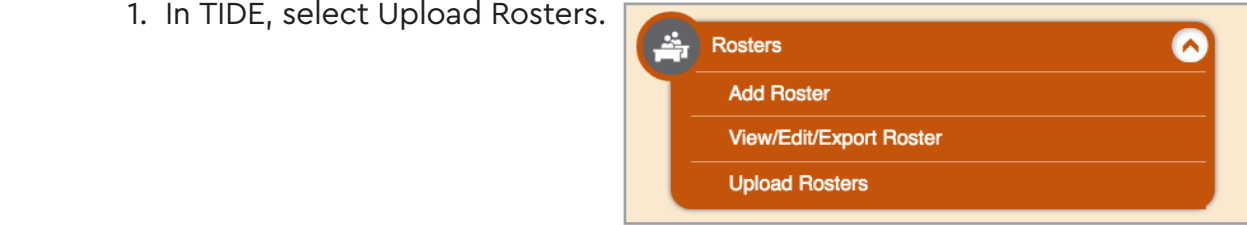

 2. In Step 1, browse to the location where the roster is saved. Select the file. The file  $\overline{\phantom{a}}$ name will preview in the shaded gray box. Select the Next button to upload the file.

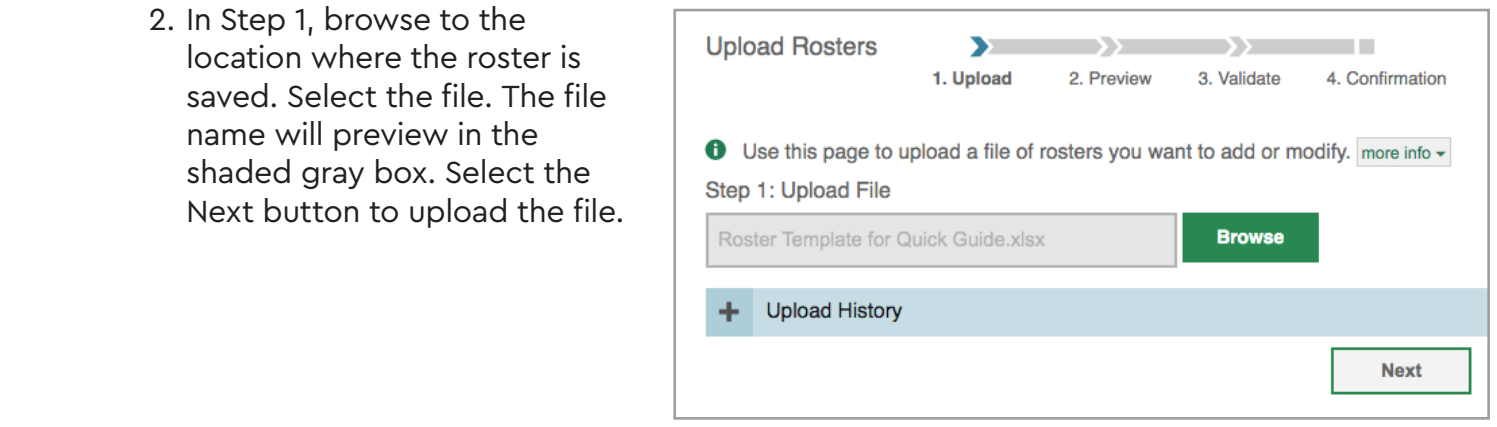

- 3. Follow the prompts on the screen to complete the steps necessary to finalize the file upload. It will be necessary to select the Next button again, then the Continue with upload. It will be necessary to select the Next button again, then the Continue with opioad. It will be necessary to select the next button ag<br>Upload button. Upload button. 3. Follow the prompts on the screen to complete the steps necessary to finalize the file
	- 4. You will receive a confirmation when the file has been uploaded. 4. You will receive a confirmation when the file has been uploaded.

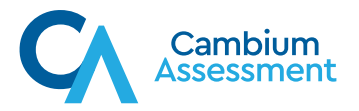